# <span id="page-0-2"></span>**Time Series**

- [Overview](#page-0-0)
- $\bullet$ [Enable time series charts](#page-0-1)
- [Change chart units](#page-2-0)
- [Enable visible unit selection](#page-3-0)
- [Date Slider](#page-5-0)
- [Change the date format](#page-7-0)
- [Display metric in color field](#page-8-0)
- [Control null behavior](#page-9-0)

### <span id="page-0-0"></span>**Overview**

Time series charts show a series of data points, presented against an x axis that displays time in uniform intervals. Unlike categorical charts, time series charts can effectively show gaps in the data through the use of these uniform time intervals.

Using time series charts gives you access to additional features, such as yearly comparisons, unit adjustment and display options, and a date slider. These are described below.

## <span id="page-0-1"></span>Enable time series charts

Logically, you can use time series charts only when a time/date field is available in the horizontal axis. The time series option is enabled on most chart types by default, but you can check by clicking on the triangle to the right of the date/time field, which will produce a pop-up menu.

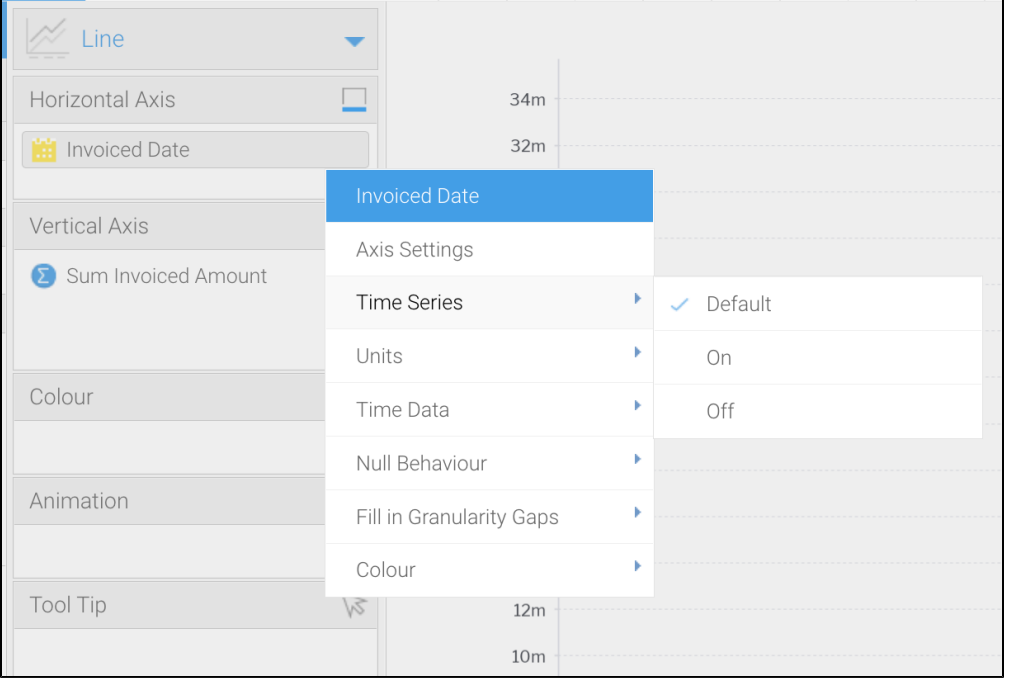

If **Default** shows a tick beside it, time series is already on. However, you can select **On** if you want to ensure it always remains on, regardless of chart type.

### [top](#page-0-2)

<span id="page-0-3"></span>If you have a line chart which is time series spanning more than one year range, you can use this option to split the single line into 12-month groups for easy comparison. When using this option, the units are set to month and cannot be changed.

This option won't be displayed while the Drill Down option for your report is switched on. By default, it is enabled, so you must switch it off Λ manually in the Report Builder.

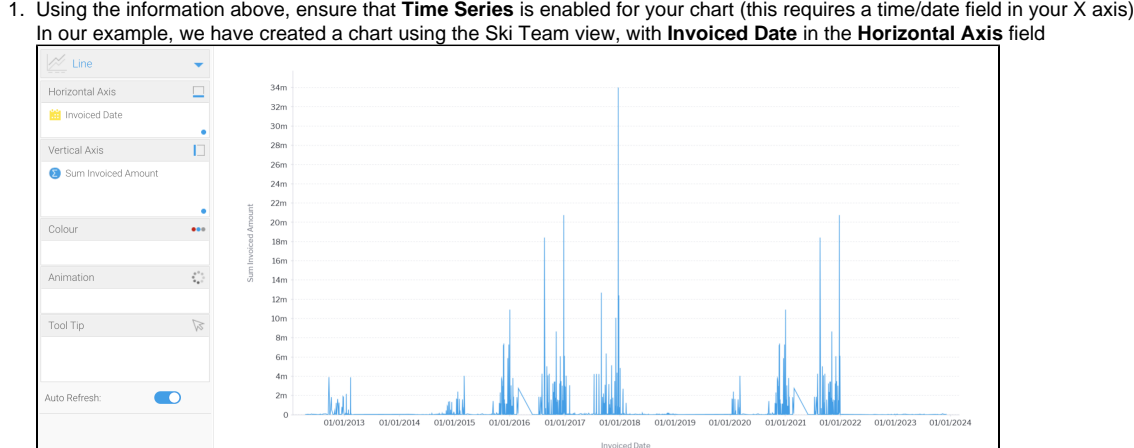

2. Click on the **Settings** tool to display the **Chart Settings** dialog box

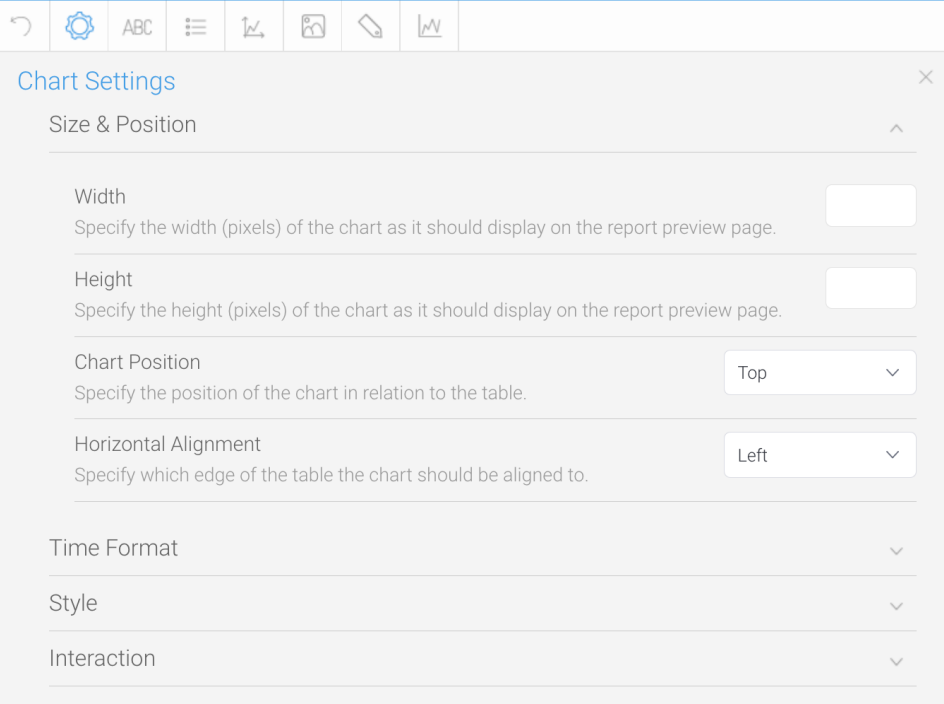

#### 3. Click on the **Time Format** section heading to expand it

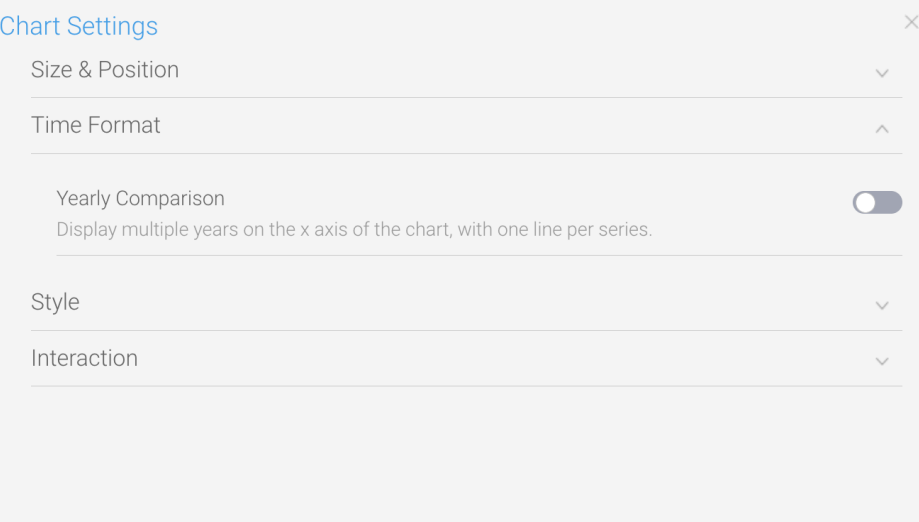

#### 4. Use the toggle for **Yearly Comparison** to enable the option

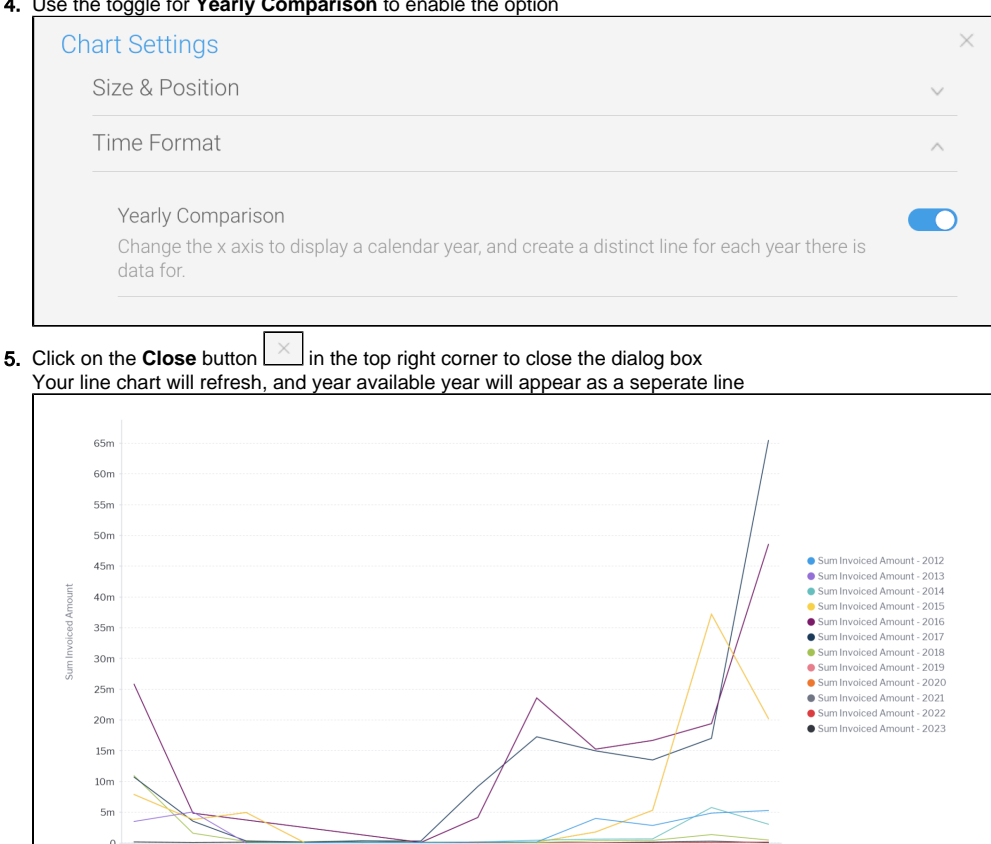

[top](#page-0-2)

### <span id="page-2-0"></span>Change chart units

Jan

Feb

Changing the chart units lets you select the time granularity of the chart display independent of what the underlying table displays. This won't alter any continuous units displayed along your horizontal access if your units. It might alter discrete units on your horizontal access.

Oct

Nο

De

Note that this option doesn't appear while the **Yearly Comparison** option is enabled.

May

Jür

Jul

Invoiced Date

Aug

- 1. Ensure that **Time Series** is enabled for your chart (this requires a time/date field in your X axis)
- In our example, we have created a chart using the Ski Team view, with **Invoiced Date** in the **Horizontal Axis** field
- 2. Ensure that the **Yearly Comparison** option is toggled off (use the steps from the previous section if you need to check)
- 3. Click on the small blue triangle next to your date/time field to display the pop-up menu, then move your mouse to the **Units** option to display a submenu

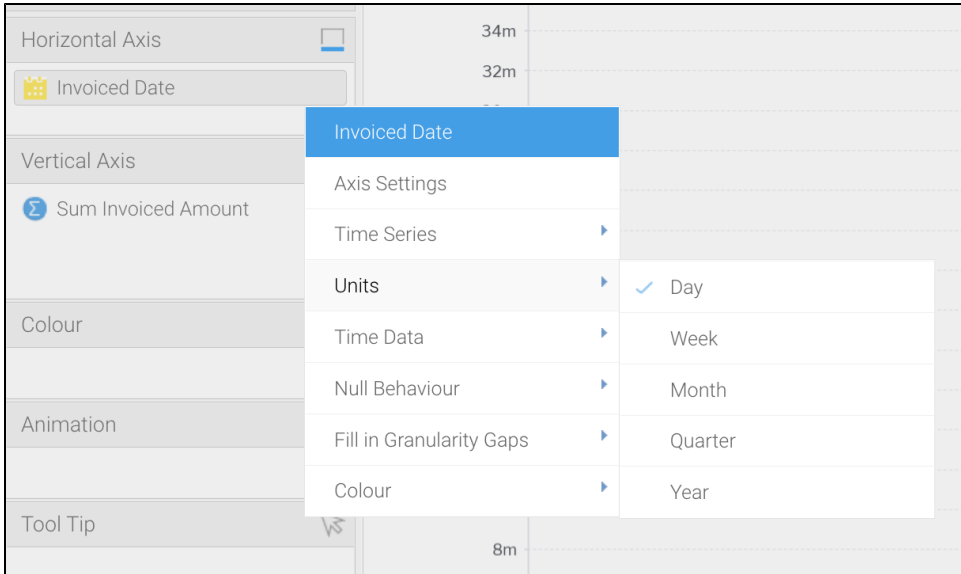

4. Click on any of the unticked options and check your chart to see how it is altered (the bigger the difference between granularity, the more obvious the change will be)

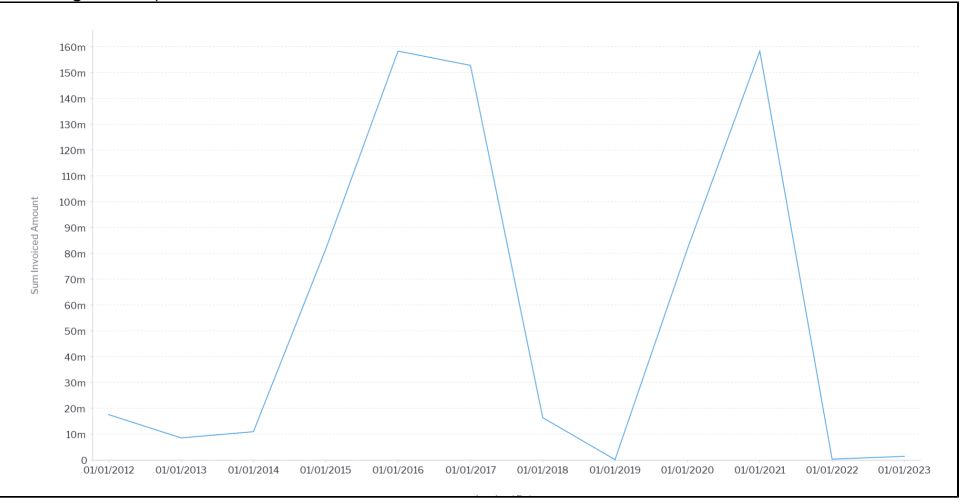

#### [top](#page-0-2)

### <span id="page-3-0"></span>Enable visible unit selection

The Visible User Selection options lets you change the time granularity on published charts without any affect on the underlying data. This gives end users more flexibility in what they can see in chart vizualisations.

Note that this option will not be available if the **Yearly Comparison** option is enabled. See the [Yearly Comparison](#page-0-3) section above for details on where to locate this option.

1. Using the information above, ensure that **Time Series** is enabled for your chart (this requires a time/date field in your X axis) In our example, we have created a chart using the Ski Team view, with **Invoiced Date** in the **Horizontal Axis** field

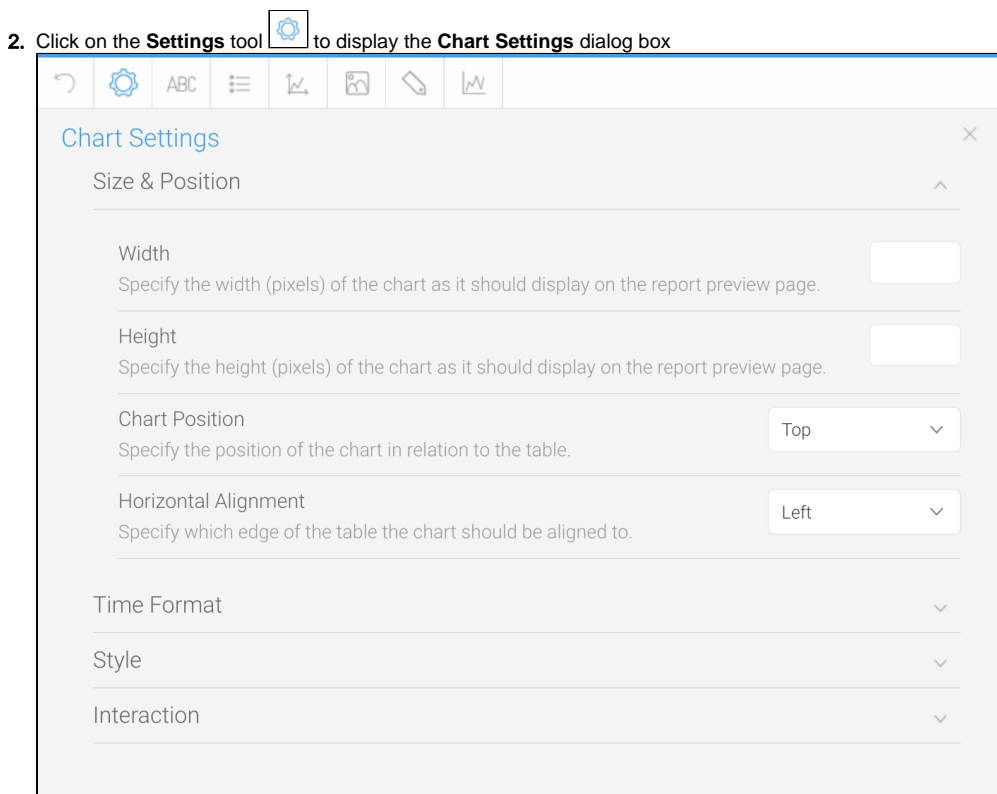

#### 1. Click on the **Interaction** section heading to expand it

| Size & Position                                                                                            | $\checkmark$       |
|----------------------------------------------------------------------------------------------------|--------------------|
| Time Format                                                                                                | $\checkmark$       |
| Style                                                                                                    | $\checkmark$       |
| Interaction                                                                                                | $\wedge$           |
| Visible Series Selection                                                                                   |                    |
| Display the series selected in the chart builder on the report output page.                                |                    |
| Link Field                                                                                                 | -- Select Field -- |
| Select a field that contains a URL as its unformatted value in order to use it<br>as a link for the chart. |                    |
| Visible Unit Selection                                                                                     |                    |
| Use the default units specified above, rather than allowing the user to define them.                       |                    |
| Date Slider                                                                                                |                    |
| Hide the date slider so users cannot change the date range of the chart outside of filtering.              |                    |

2. Click on the toggle for **Visible Unit Selection** to enabled it

**3.** Click on the Close button  $\bigsqcup \limits^{\sim}$  in the top right corner to close the dialog box To see the new option, let's preview the chart

4. Click on the **Design** tab in the top left corner of the page

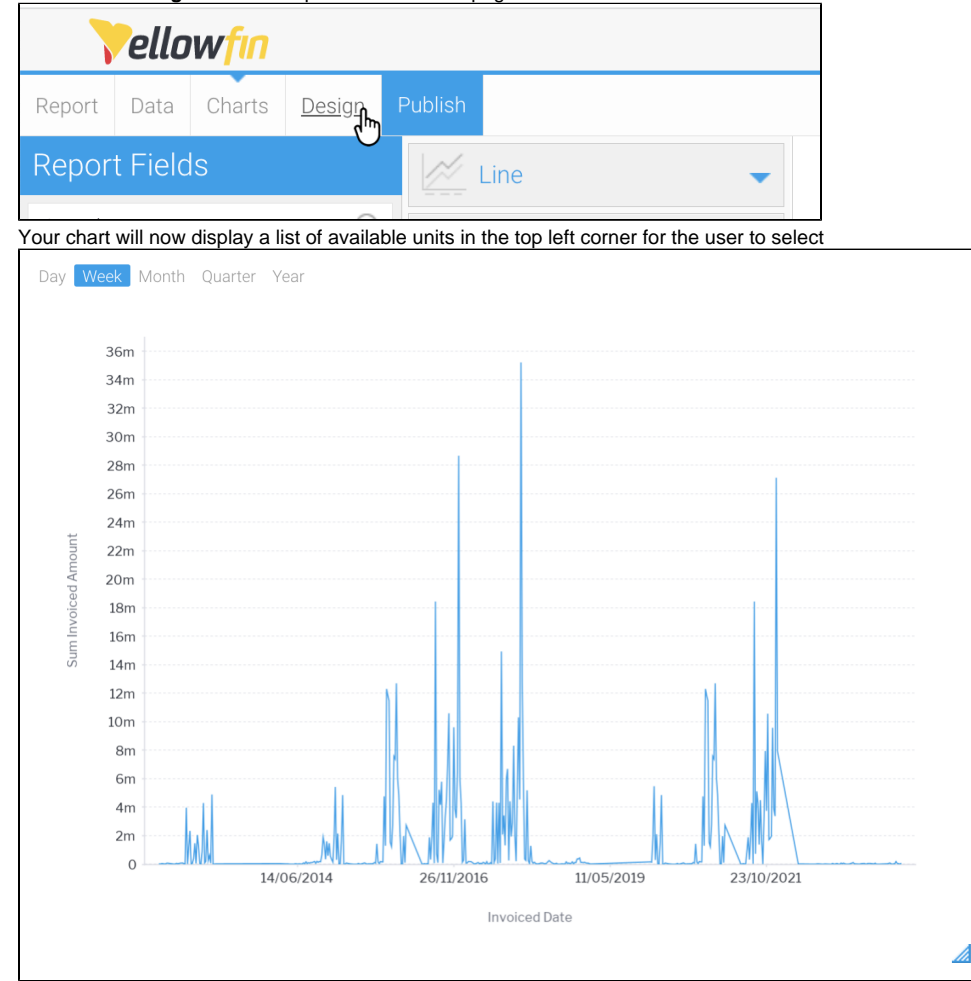

5. Click on the different options to get a feel for how the unit selector works

6. Click on the **Charts** tab in the top left corner of your screen to return to the Chart Builder

#### [top](#page-0-2)

### <span id="page-5-0"></span>Date Slider

A date slider lets you to zoom in and out of time-banded data on published charts. This option won't affect the underlying chart data.

Note that this option will not be available if the **Yearly Comparison** option is enabled. See the [Yearly Comparison](#page-0-3) section above for details on where to locate this option.

1. Using the information above, ensure that **Time Series** is enabled for your chart (this requires a time/date field in your X axis) In our example, we have created a chart using the Ski Team view, with **Invoiced Date** in the **Horizontal Axis** field

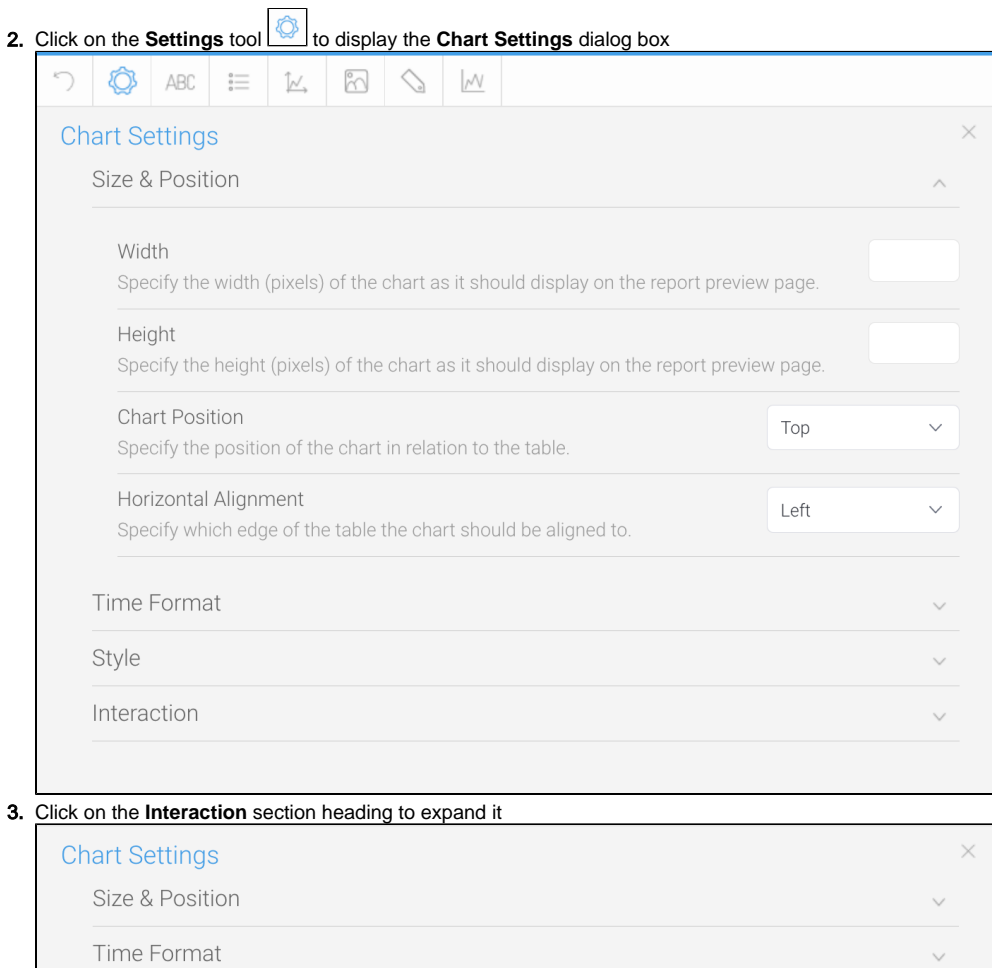

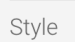

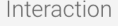

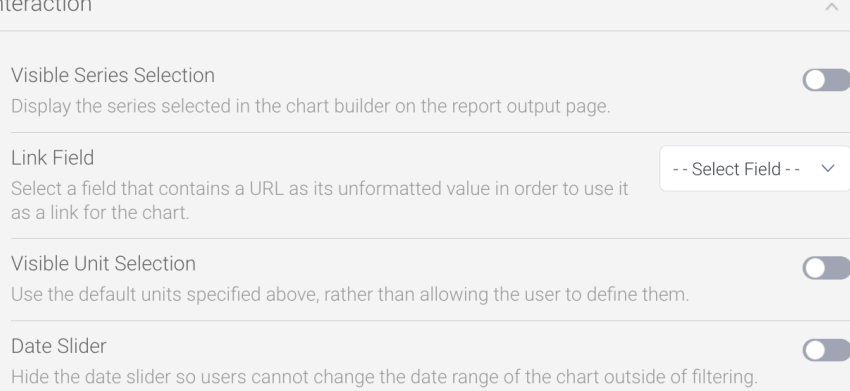

 $\checkmark$ 

4. Click on the toggle for **Date Slider** to enabled it

5. Click on the **Close** button  $\boxed{\phantom{a}}$  in the top right corner to close the dialog box

To see the new option, let's preview the chart

6. Click on the **Design** tab in the top left corner of the page

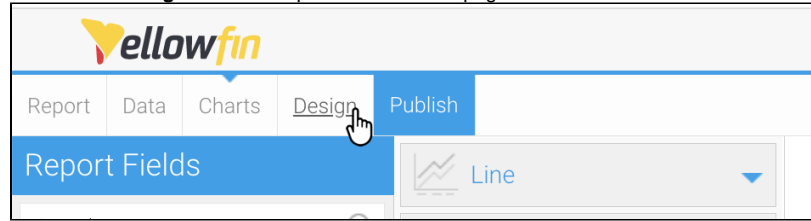

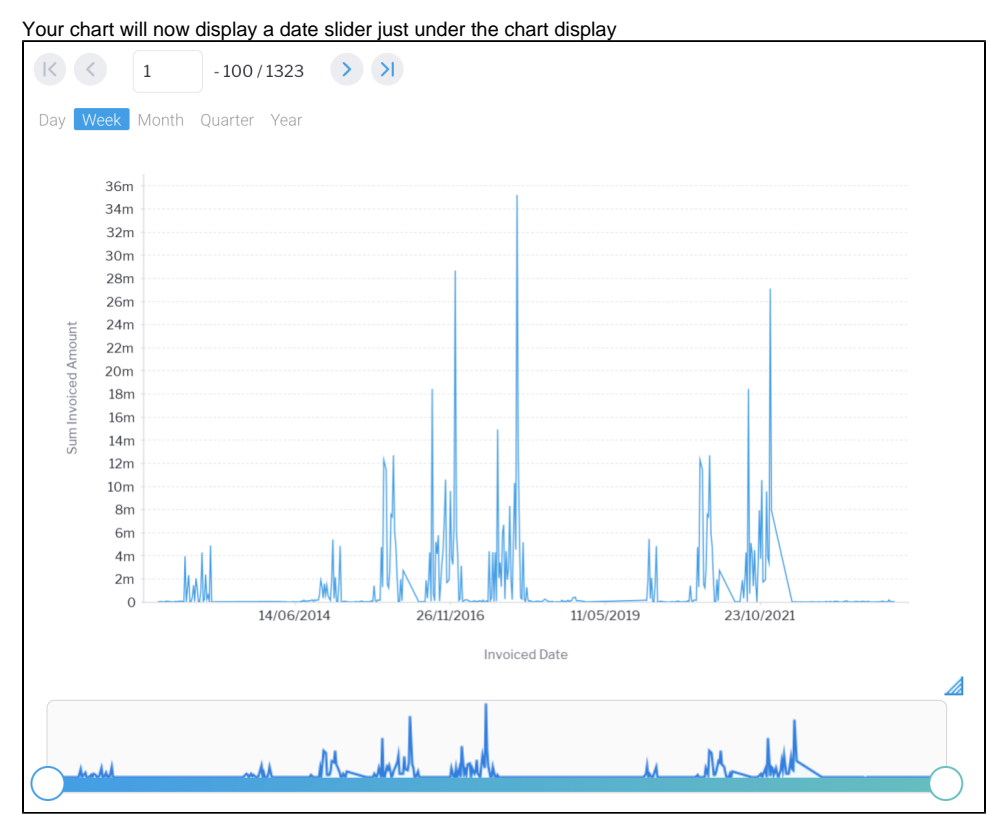

7. Hold your mouse button down on one end of the chart slide and move it, then release your mouse button to see the effect The data on your chart will expand or reduce to match the slider

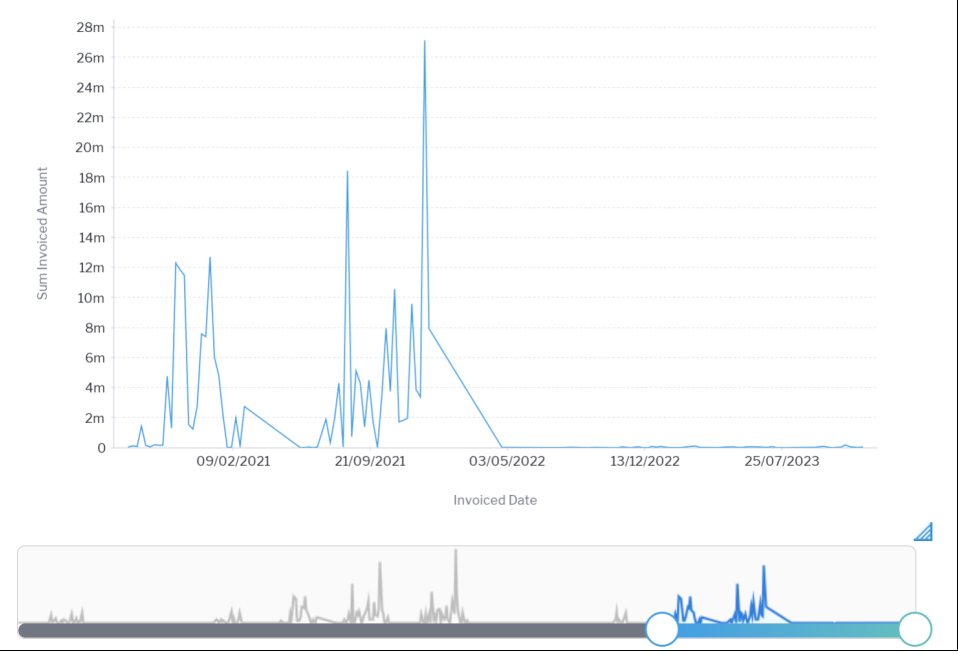

8. Click on the **Charts** tab in the top left corner of your screen to return to the Chart Builder

<span id="page-7-0"></span>You can use the Slider Series option to choose which series to use in the slider if your chart has more than one available0

# Change the date format

You can change the date format on your charts to different styles more suited to your needs. This is available for all discrete charts that support time series.

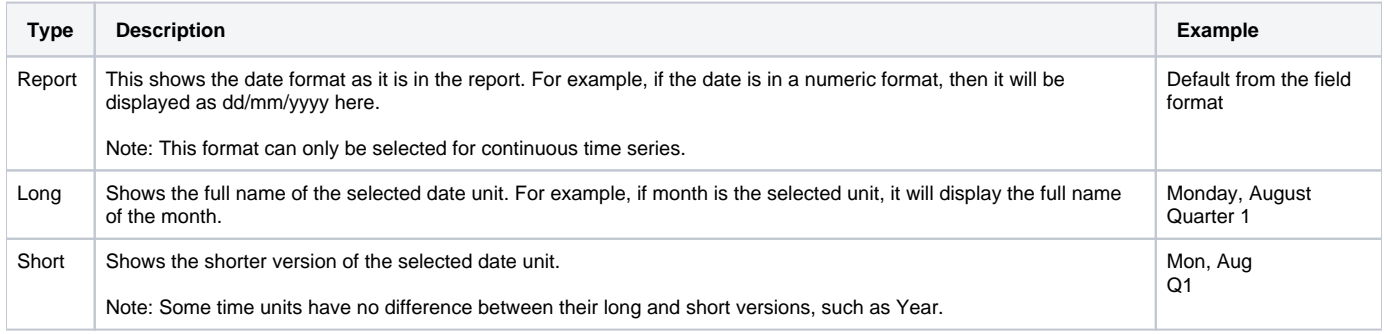

Note that this option will not be available if the **Yearly Comparison** option is enabled. See the [Yearly Comparison](#page-0-3) section above for details on where to locate this option.

To check or change your date format for a series, follow the steps below.

- 1. Using the information above, ensure that **Time Series** is enabled for your chart (this requires a time/date field in your X axis) In our example, we have created a chart using the Ski Team view, with **Invoiced Date** in the **Horizontal Axis** field
- 2. Click on the **Series** tool **can be the toolbar**
- 3. Select the date/time field from the left side panel.
- 4. Click on the drop down for **Date Format** to see the available options

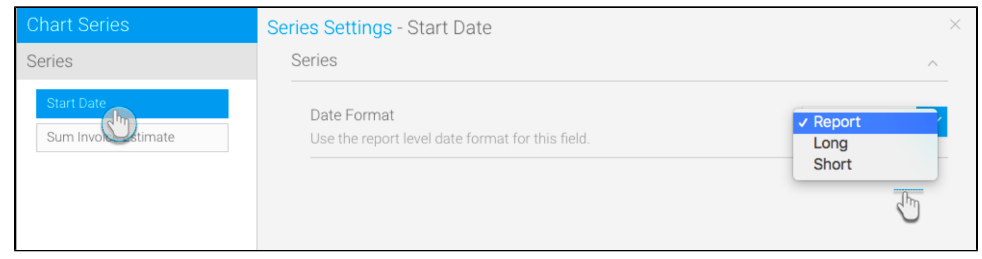

[top](#page-0-2)

### <span id="page-8-0"></span>Display metric in color field

You can add a metric value to the color field when creating a time series chart. This will allow the metric field's values to be represented in the chart with the help of colors.

Note that this option will not be available if the **Yearly Comparison** option is enabled. See the [Yearly Comparison](#page-0-3) section above for details on where to locate this option.

- 1. Using the information above, ensure that **Time Series** is enabled for your chart (this requires a time/date field in your X axis) In our example, we have created a chart using the Ski Team view, with **Invoiced Date** in the **Horizontal Axis** field
- 2. If your chart is an auto-chart, consider changing it to a specific chart type that distinguishes colors, such as a bar chart
- 3. Drag a metric field to the color field in your chart builder

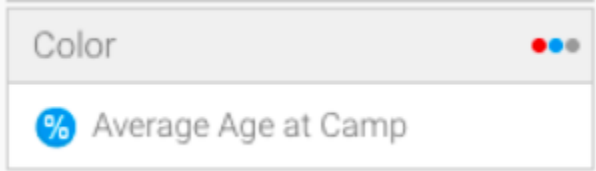

4. The colors of the chart data will change according to the value of the applied metric field. A legend will also appear at the bottom to help distinguish between the color range.

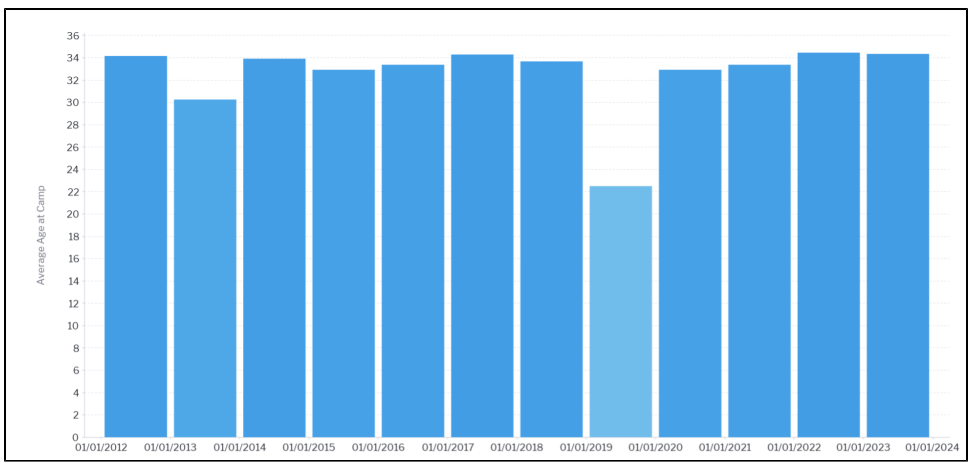

As seen in our example above, the 2019 bar has an average age of 23, and is therefore a lighter shade of color than the 2010 bar which has an average age of 33.

#### [top](#page-0-2)

### <span id="page-9-0"></span>Control null behavior

If your data is missing any values (that is, it contains NULL values), then you can select how to control the gap in time granularity. Time granularity refers to the date or timestamp unit of your chart (millisecond, second, minute, hours, day, week, month, quarter, or year). You can choose to do the following to control the gap:

- break the line where there are gaps in time granularity,
- skip over the missing values without filling in the gaps with any additional values,
- or, treat each missing value as zero.

Note: This functionality is provided for all variations of line charts that support continuous time series, including auto-charts, line charts, stepped charts, combination charts, and overlay chart.

1. Using the information above, ensure that **Time Series** is enabled for your chart (this requires a time/date field in your X axis) In our example, we have created a chart using the Ski Team view, with **Invoiced Date** in the **Horizontal Axis** field

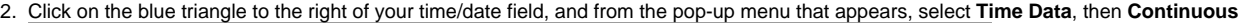

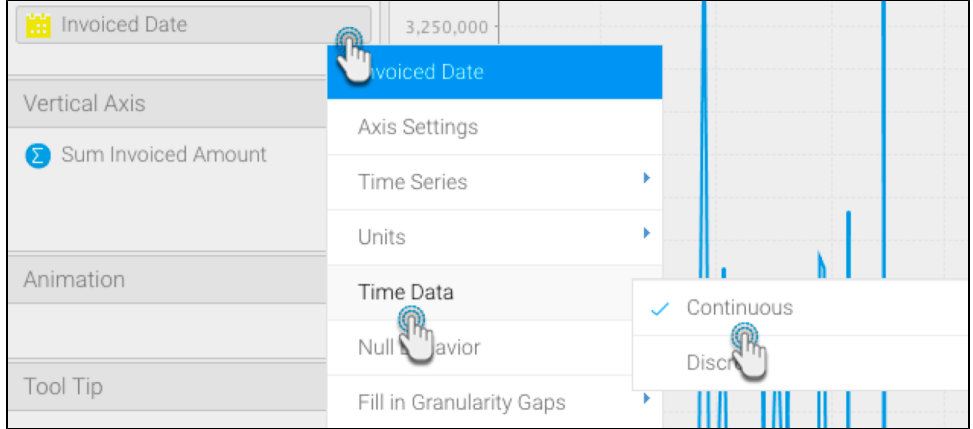

3. Click on the same blue triangle and this time select **Fill in Granularity Gaps**, then **Apply to all Series**, then **On** This will enable null behavior for your chart

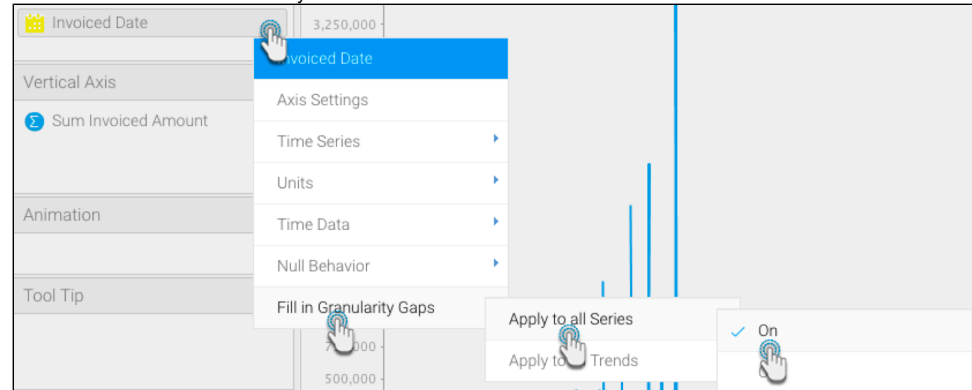

4. Click on the same blue triangle and this time select **Null Behaviour**, then select **Break** Presuming your data has some null values, your chart will display a break in the data

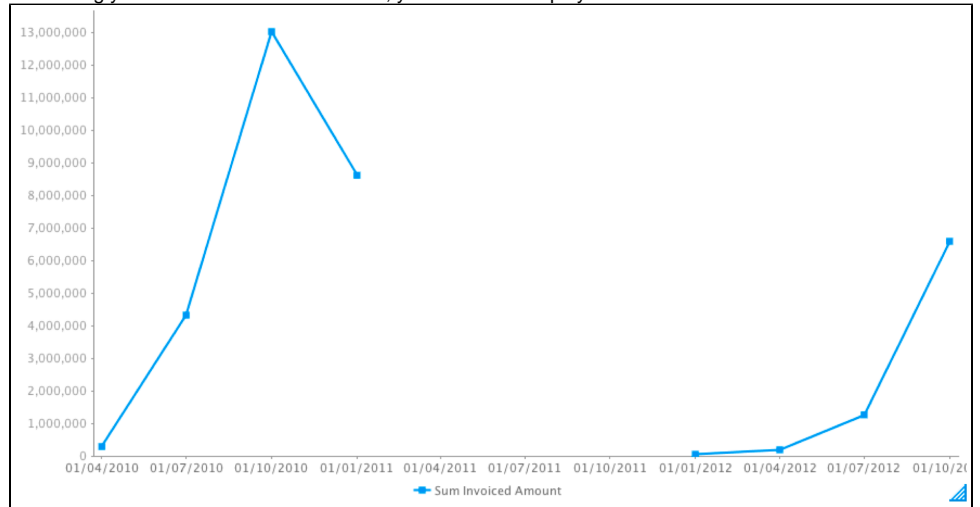

5. Click on the same blue triangle and select **Null Behaviour**, then select **Skip** Presuming your data has some null values, your chart will join any gaps (which is the default behavior for continuous time series charts)

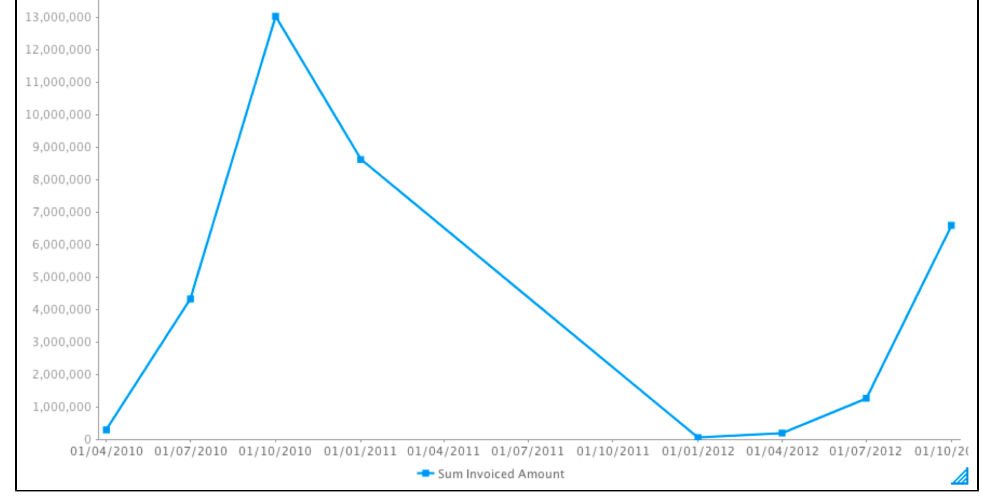

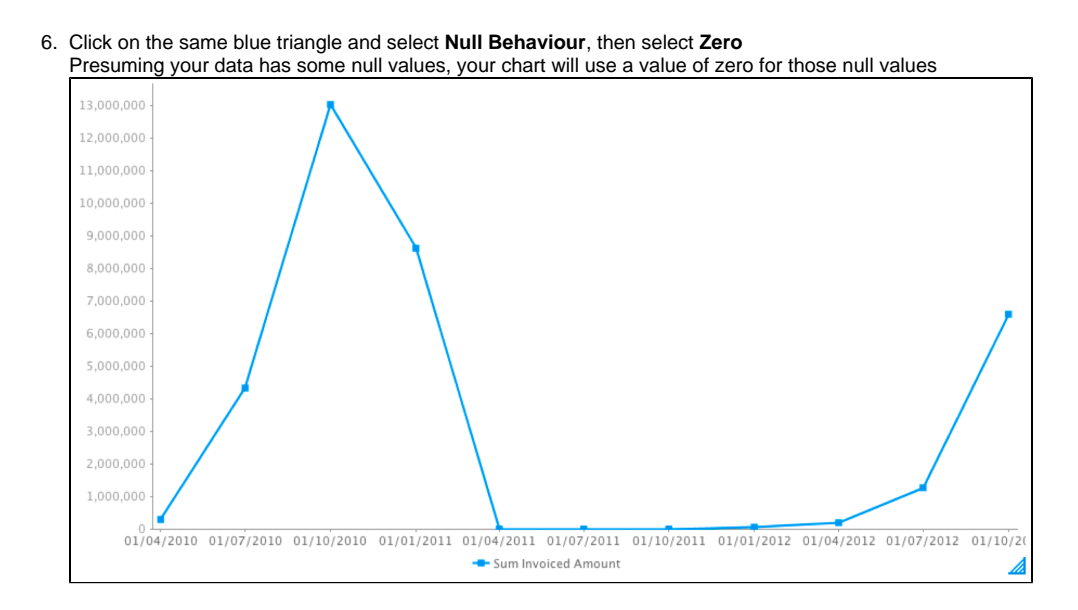

In addition to these null behavior options for line charts, you can also apply them to a trend line, when a [Chart Function](https://wiki.yellowfinbi.com/display/yfcurrent/Chart+Functions) (such as Trend, Average, or Accumulation) is used. To enable this, switch on the **Apply to all Trends** setting from the date field menu.

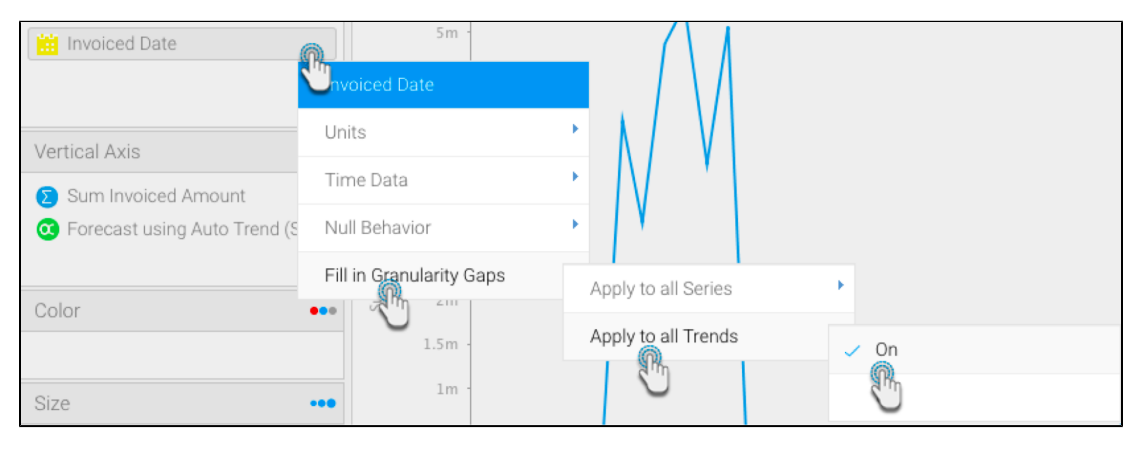

⊗

The Null Behavior options are also available via the Chart Settings **the Chart Settings dialog box**, click on the Style section to expand it, then look for the **Null Behavior** option.